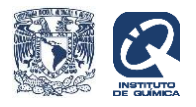

## **Repositorio del Instituto de Química (RIQ).**

**Guía de auto-archivo para la colección de artículos.**

Para entrar a la plataforma del RIQ, teclee la siguiente dirección en el navegador:

http://rdu.iquimica.unam.mx/

Esta es la página principal del Repositorio de Química.

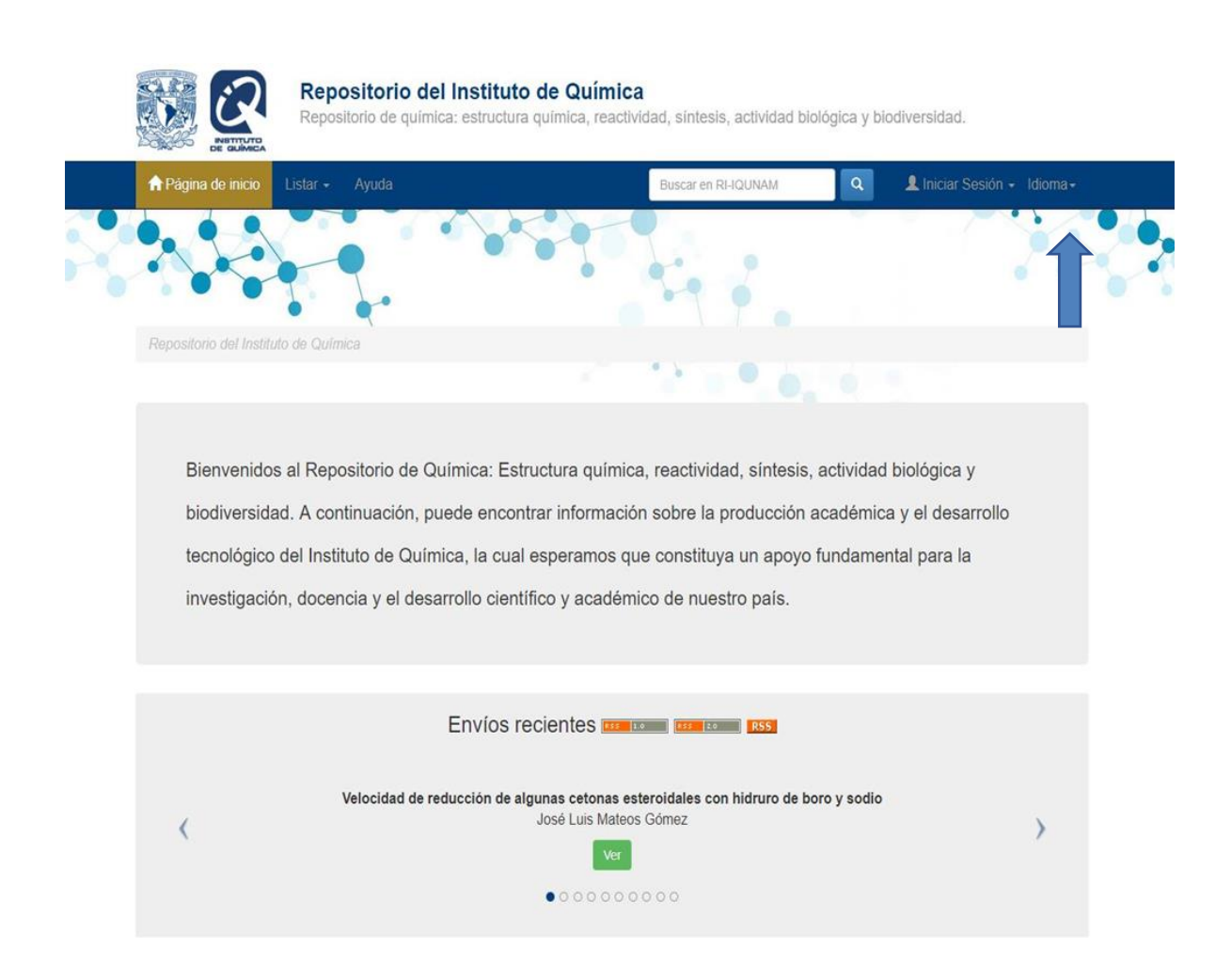

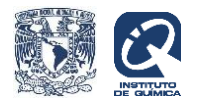

En la parte superior derecha, posicione el cursor en iniciar sesión y de clic en envíos para acceder a la página en donde deberá teclear su usuario y contraseña:

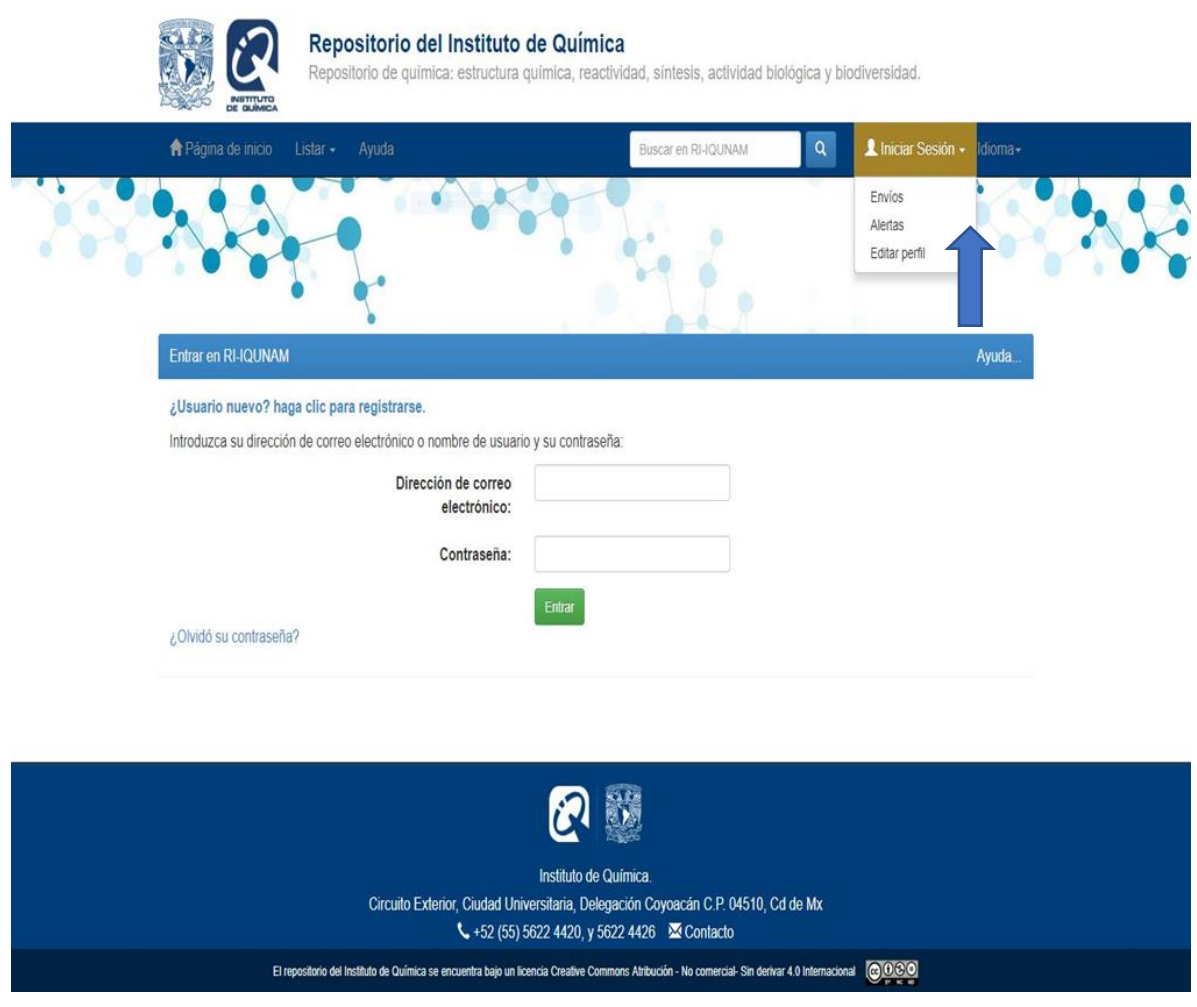

Una vez dentro del sistema, continúe en la parte superior izquierda y posicione el cursor en listar en donde aparecerá un menú con las Comunidades.

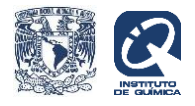

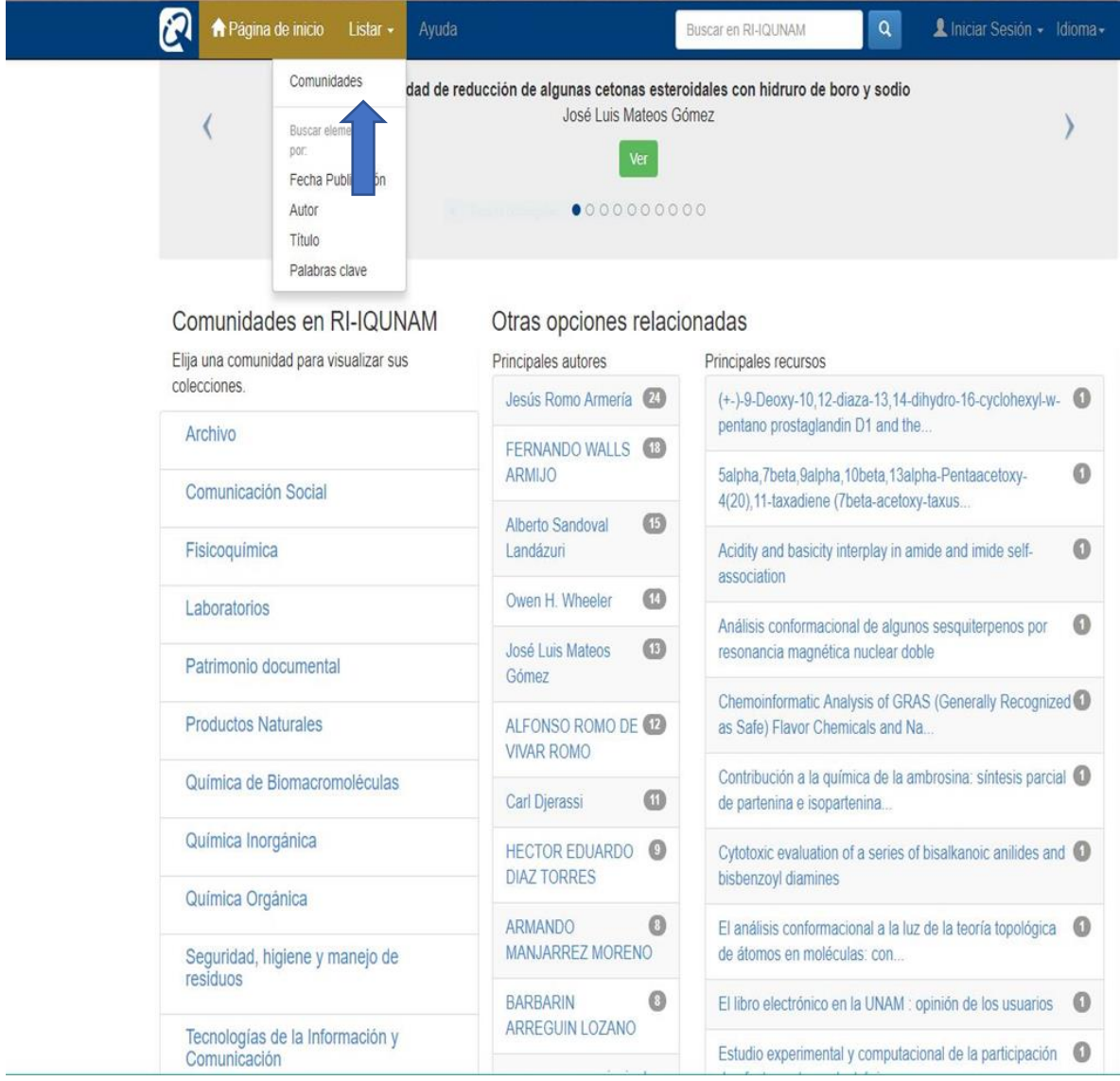

De clic en comunidades para ver las opciones y seleccione en cuál de ellas depositará su documento. Las comunidades corresponden a los departamentos y secciones del Instituto.

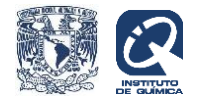

## El siguiente ejemplo corresponde al depósito de un artículo en la comunidad Química Inorgánica:

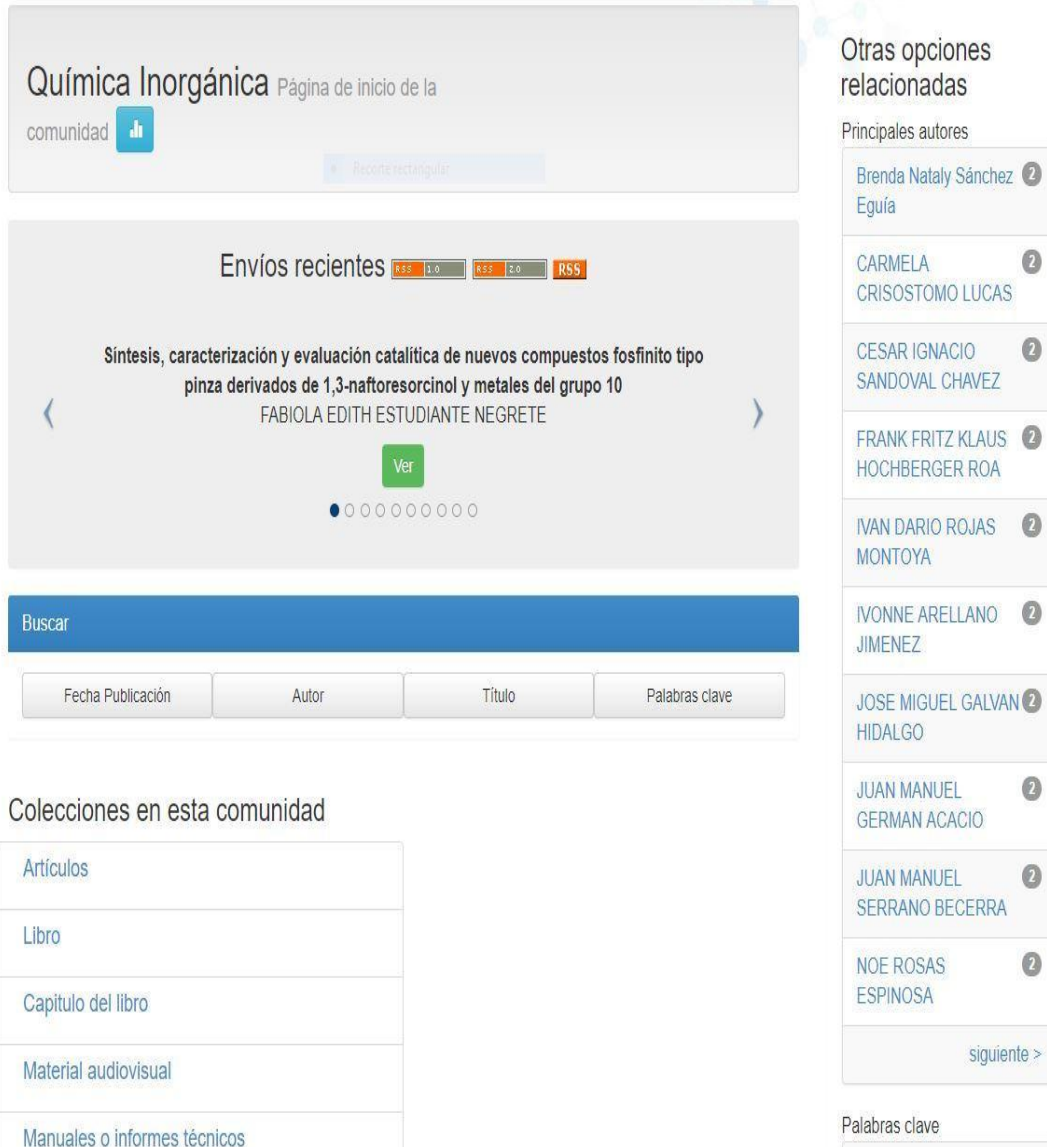

En el menú dé clic en artículos y después en la franja verde en donde dice "enviar un ítem en esta colección". Se abrirá el formulario para empezar a llenar los campos que corresponden al artículo que se desea depositar.

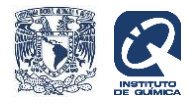

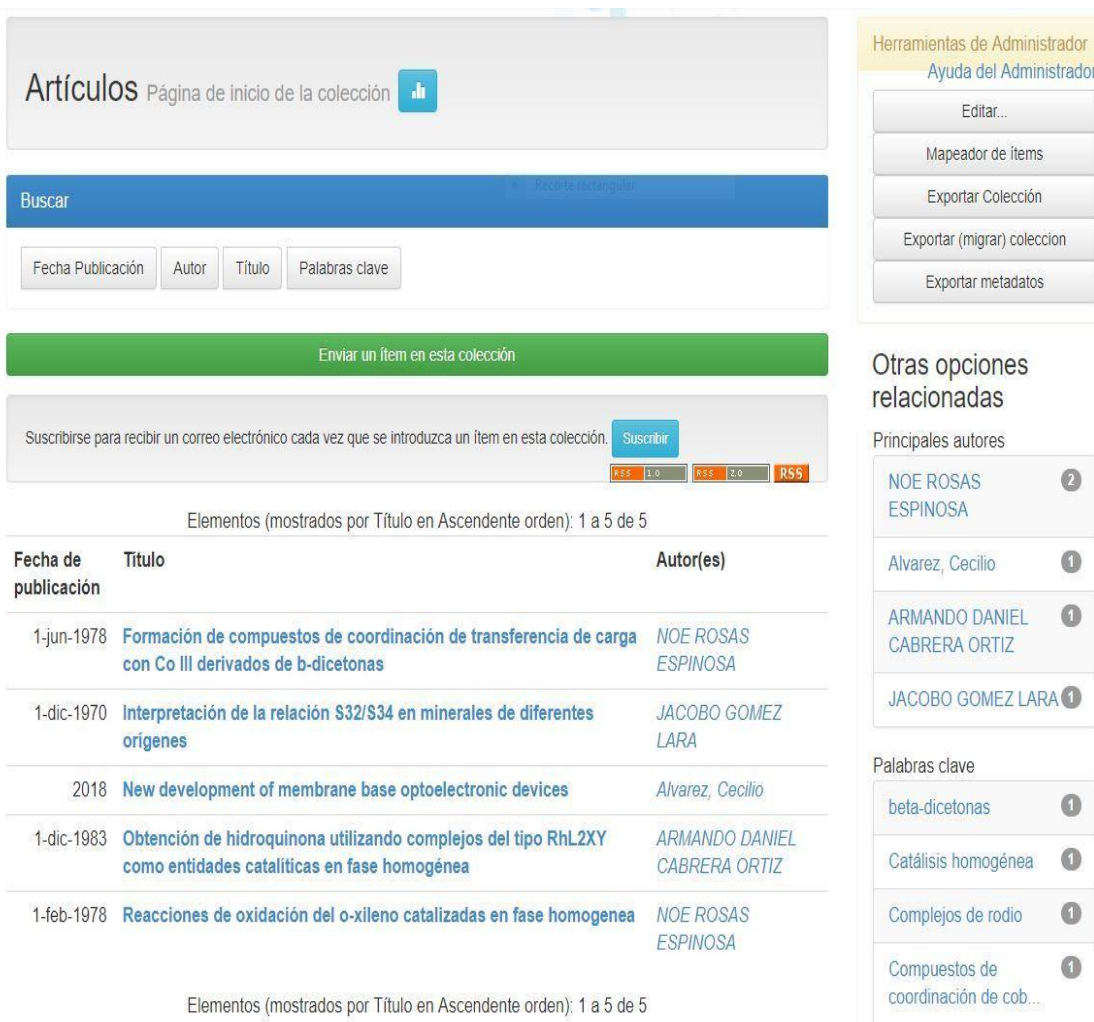

5

 $\mathbb O$ 

Electrical properties

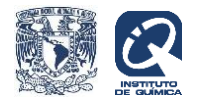

En la primera casilla deberá teclear el orcid del autor ejemplo: 0000-0002-1983-2937 y darle clic en **buscar.**

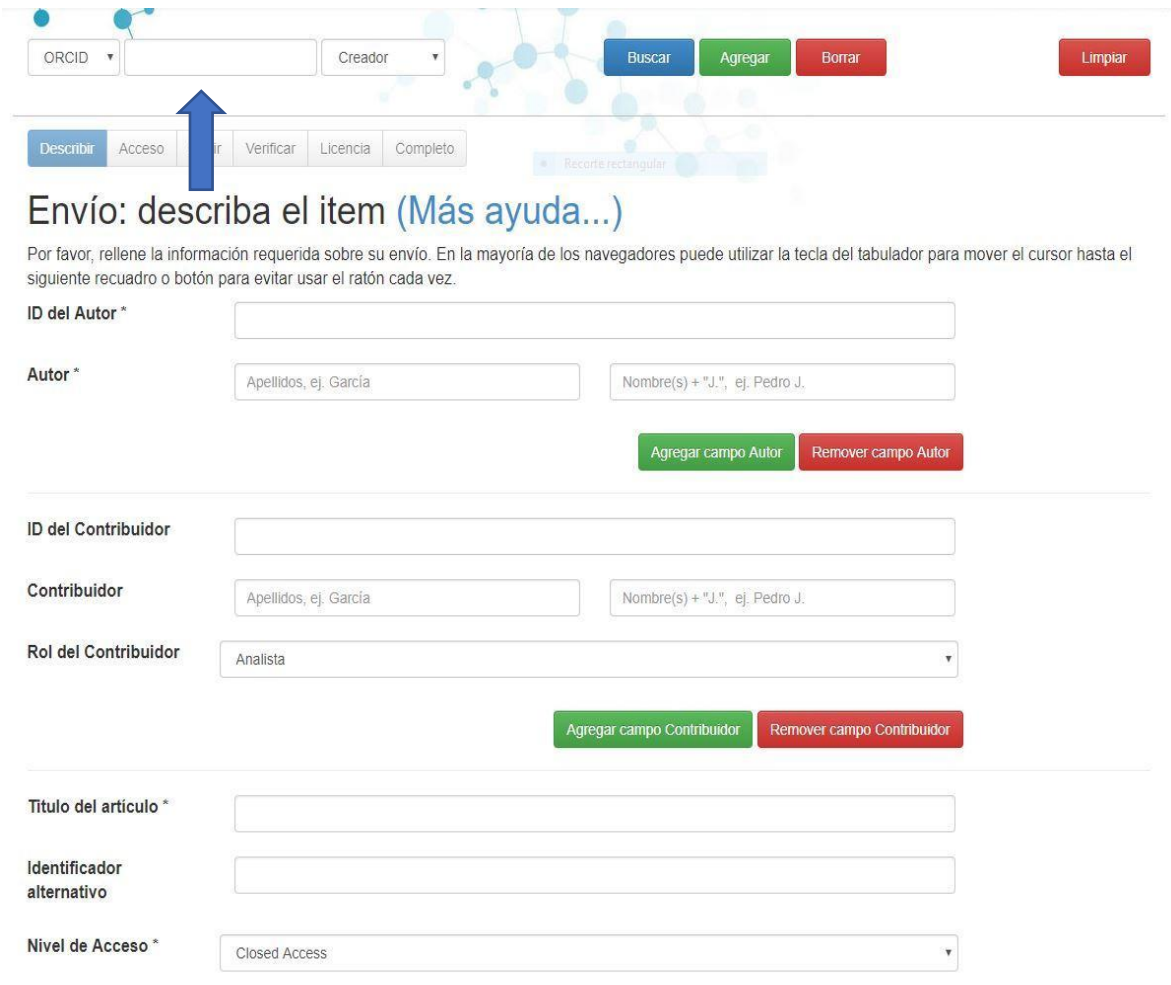

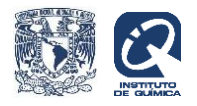

Un vez que el sistema encuentre el nombre del autor que le corresponde, haga lo mismo para encontrar otros autores del trabajo que esté depositando y al final dé clic en **agregar** para que se rellenen automáticamente los campos de autor.

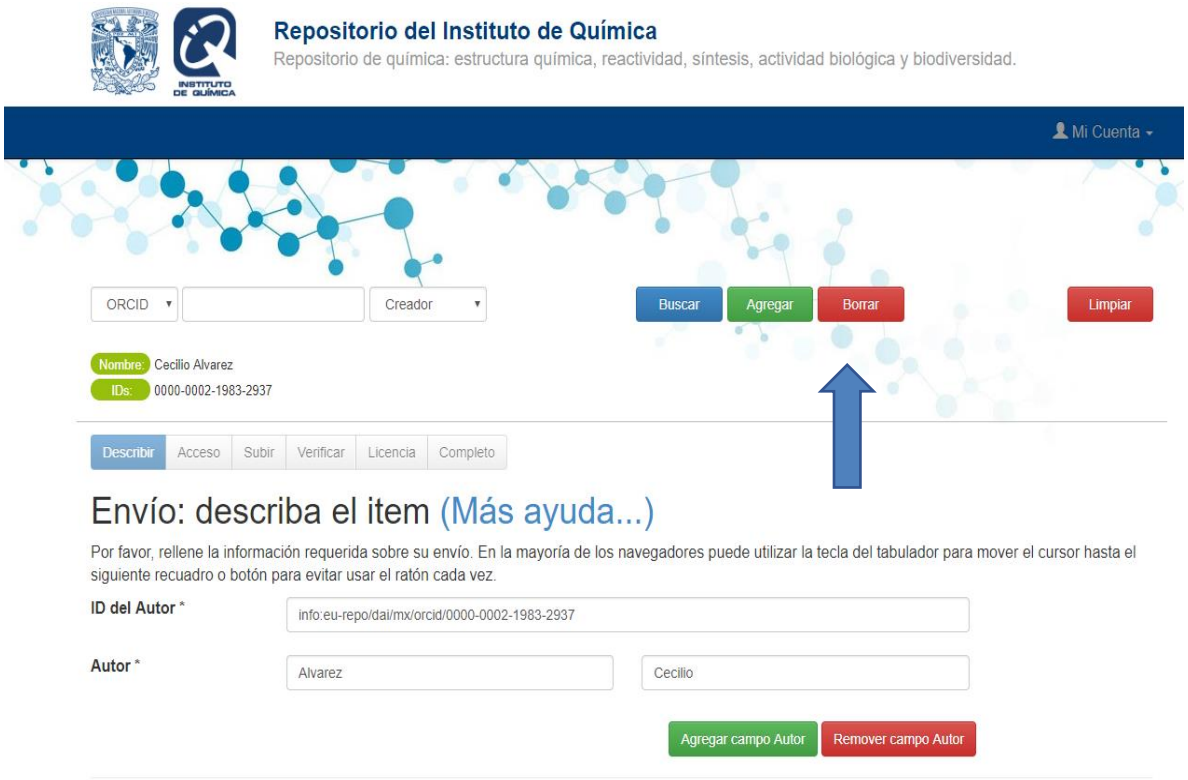

Agregue el título del artículo con la primera palabra en mayúsculas y todas las demás en minúsculas, cambie las letras griegas por su nombre y separe los subtítulos con dos puntos espacio, ejem.:

## Síntesis de lactonas vía cetonas [alfa],[beta]-insaturadas

Ortopaladaciclos derivados de difenihidrazonas: sintesis, reactividad y actividad catalitica en la homo y copolimerizacion de etileno

En nivel de acceso escoja de la lista acceso abierto, en licencia seleccione la que dice atribución, teclee el año de publicación. Seleccione BIOLOGÍA Y QUÍMICA para el área de conocimiento, asigne las palabras clave de su artículo y continúe agregando el resumen, cuya extensión puede ser hasta de 300 palabras.

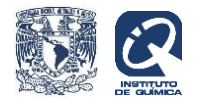

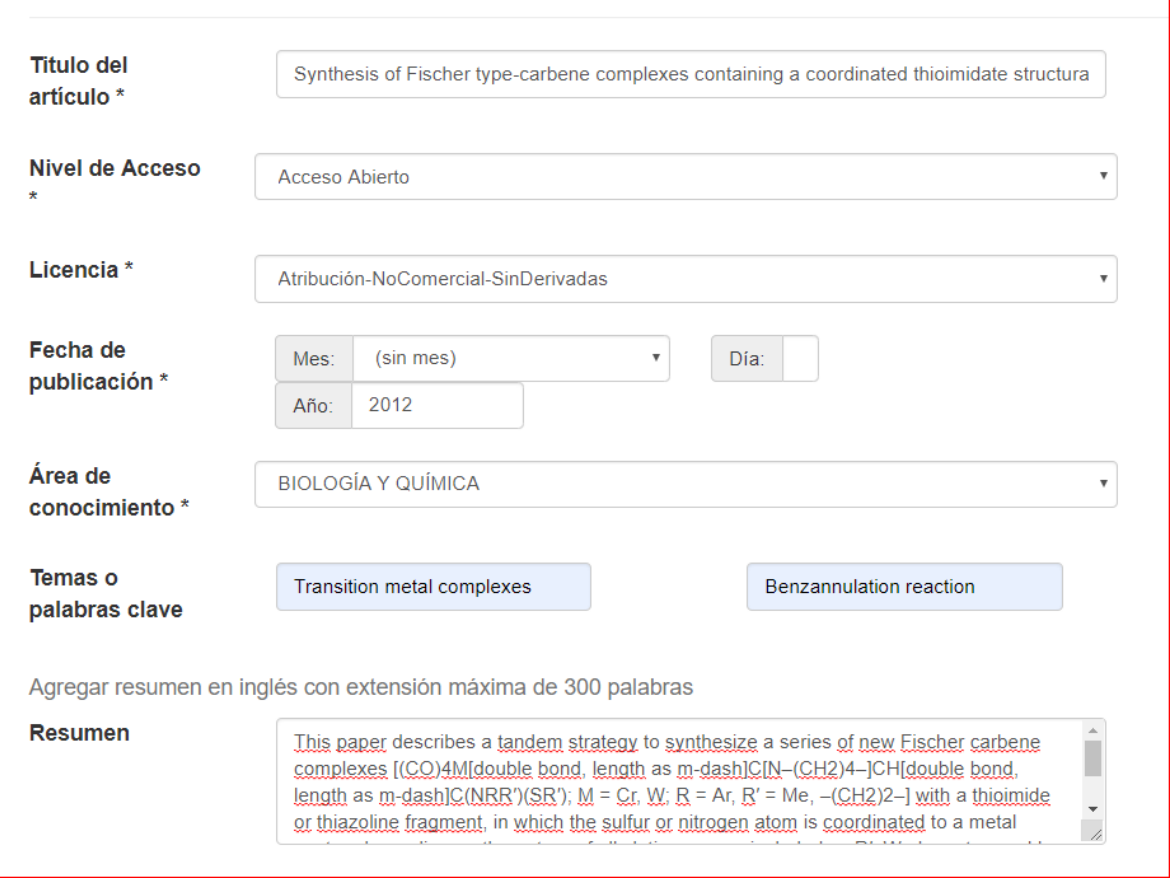

Seleccione artículo en tipo de documento.

En el campo FUENTE, escriba el nombre de la revista, (ISSN), volumen y páginas del artículo (separados por coma y espacio), tal como aparece en el ejemplo:

Dalton Transations (ISSN 1477-9234) 41, 10568

Utilice el campo doi para ingresar la información de su artículo con la siguiente sintaxis:

<http://doi.org/10.1039/c2dt31297b>

Seleccione el idioma del documento y dé "siguiente".

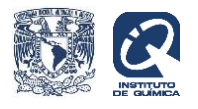

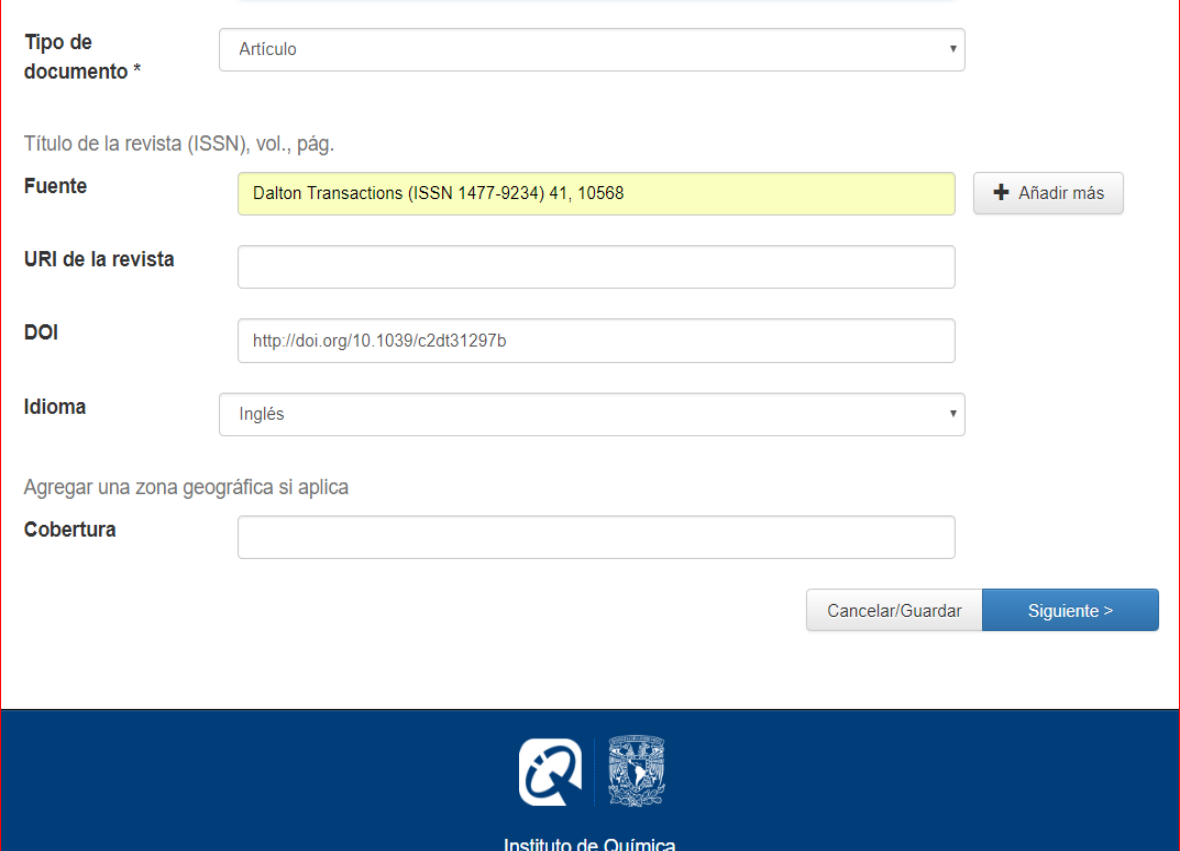

En caso de que ingrese la fecha de embargo de su artículo teclee aaaa-mm-dd o dé siguiente para saltarse este campo.

En este momento puede depositar su trabajo adjuntando el archivo donde dice "select a file…".

El archivo que deposite en el repositorio debe ser nombrado con la siguiente nomenclatura, omitiendo acentos y otros signos no alfanuméricos.

Apellidos (sin espacio) \_Titulo de la Revista abreviado\_volumen\_ primera página\_año\_pdf, separados por guión bajo, ejemplo:

[GomezGarcia\\_Molecules\\_23\\_599\\_2018.pdf](http://rdu.iquimica.unam.mx/bitstream/20.500.12214/1133/1/GomezGarcia_Molecules_23_599_2018.pdf)

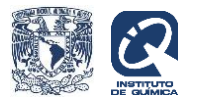

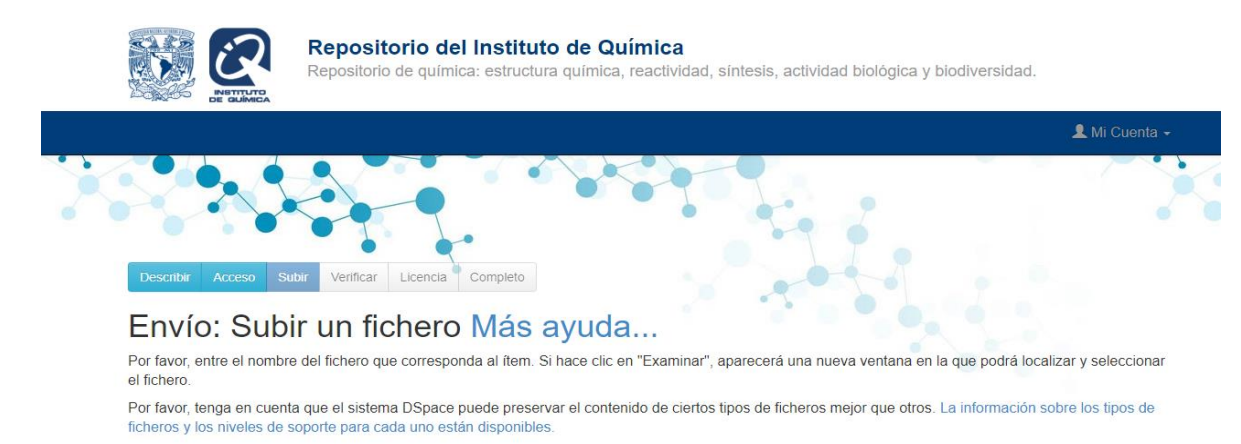

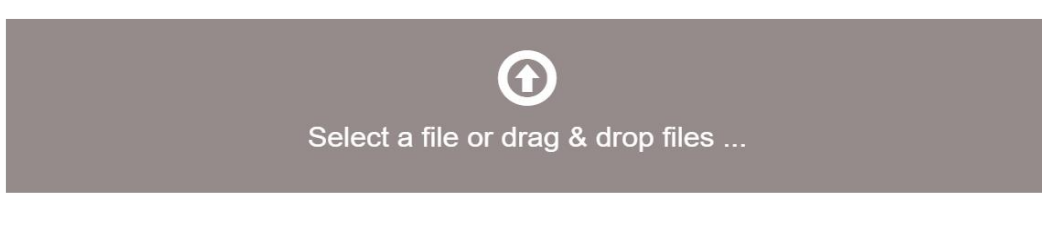

Por último, dé siguiente en donde encontrará la licencia, pulse aceptar y con ello termina el envío del documento.

< Anterior

Cancelar/Guardar

Siguiente

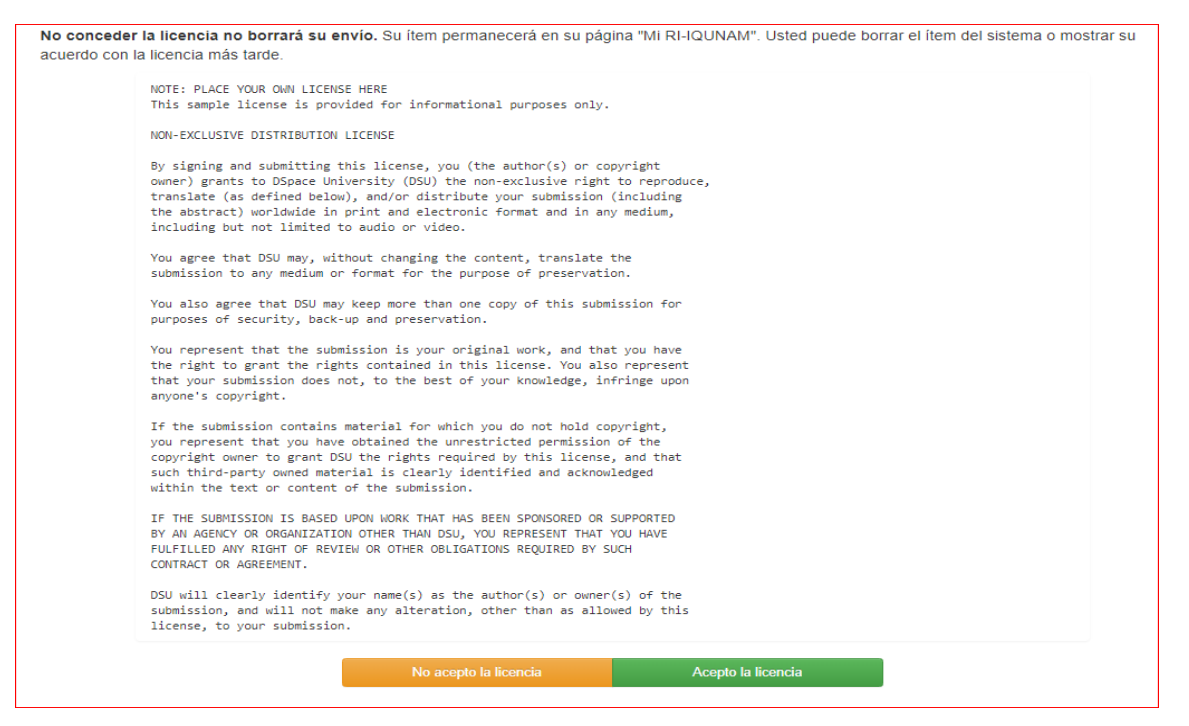

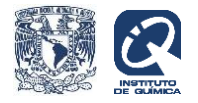

Asegúrese de desconectarse de la plataforma.

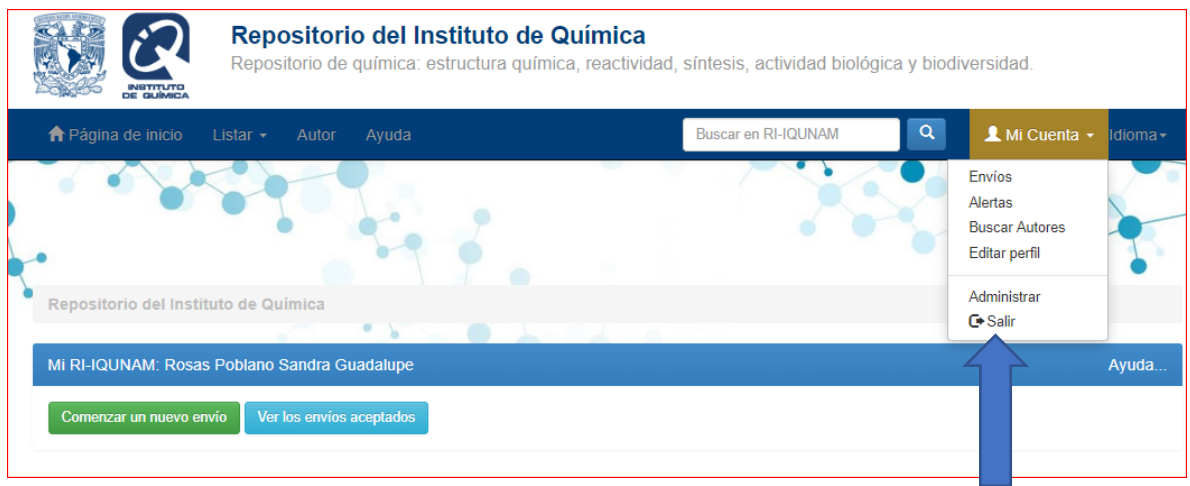

Cualquier duda o comentario, envíe un correo electrónico a:

[srosas@iquimica.unam.mx](mailto:srosas@iquimica.unam.mx)

Gracias por su depósito en el Repositorio Institucional.